## STEPS TO UPLOAD AUTHORIZED SIGNATURE in eboxTENDERS

**1. Log in to eboxTENDERS**

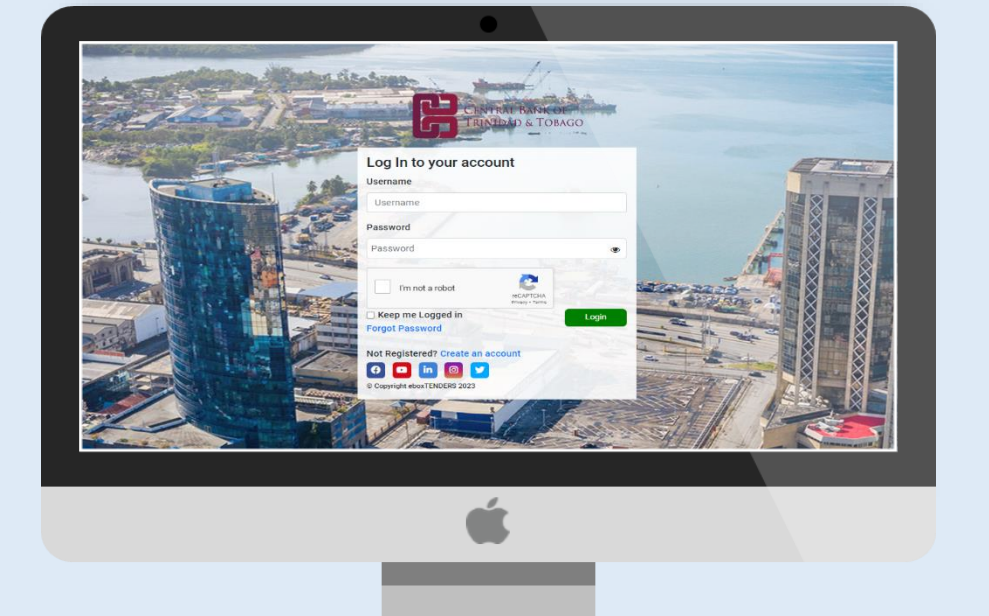

- **2. Navigate to My Account**
- **3. On the drop-down list, select Authorized Signatures.**

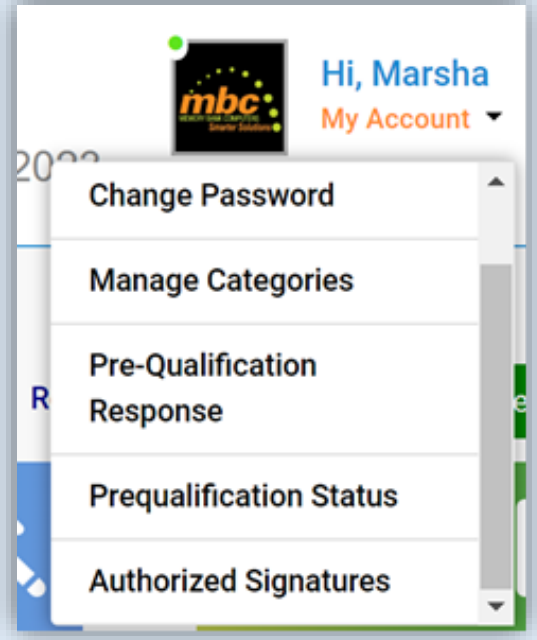

## **4. Click Add to add a new Signature**

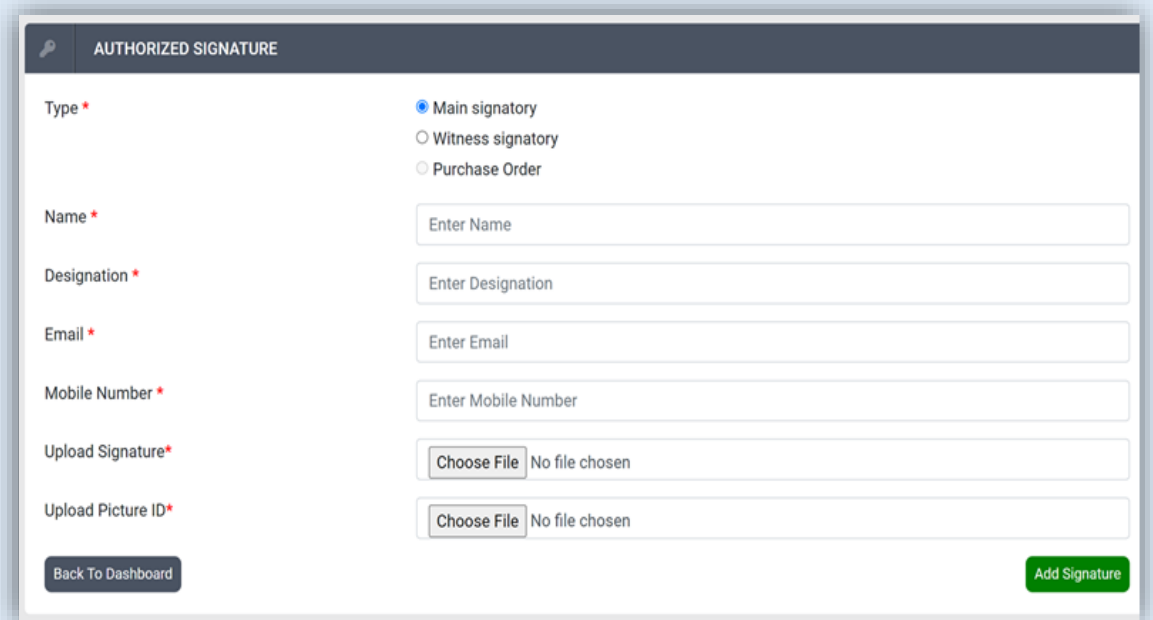

**Note: More than one Authorized Signatory may be added to a Vendor's eboxTENDERS account.**

**5. The Authorized Signature Bank will be displayed.** 

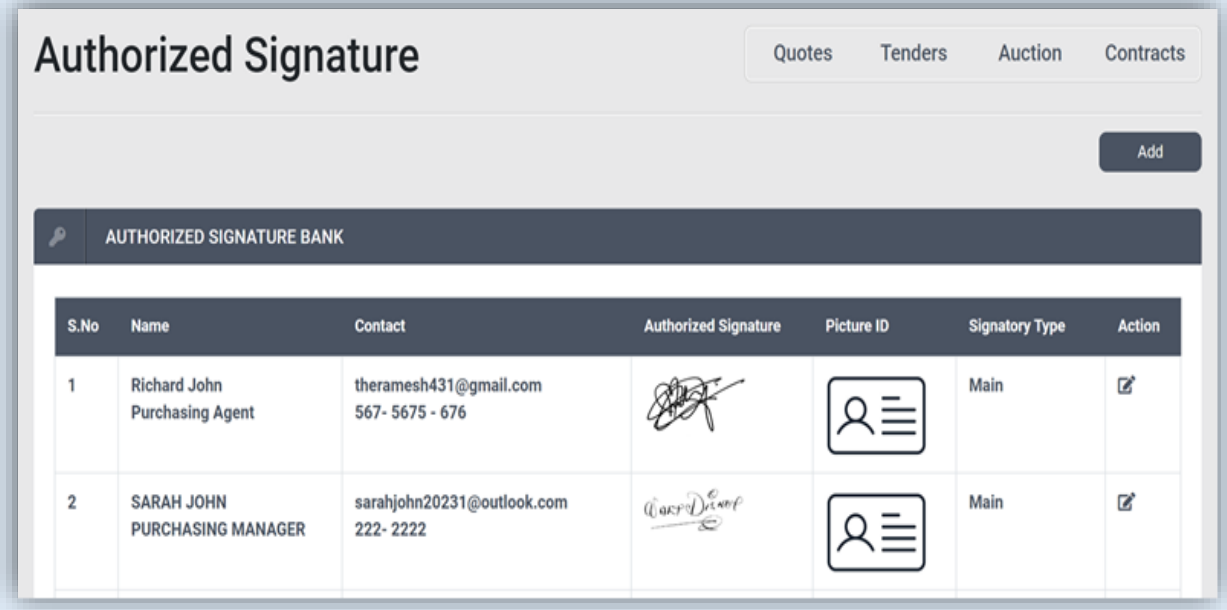

**6. Close and exit.**